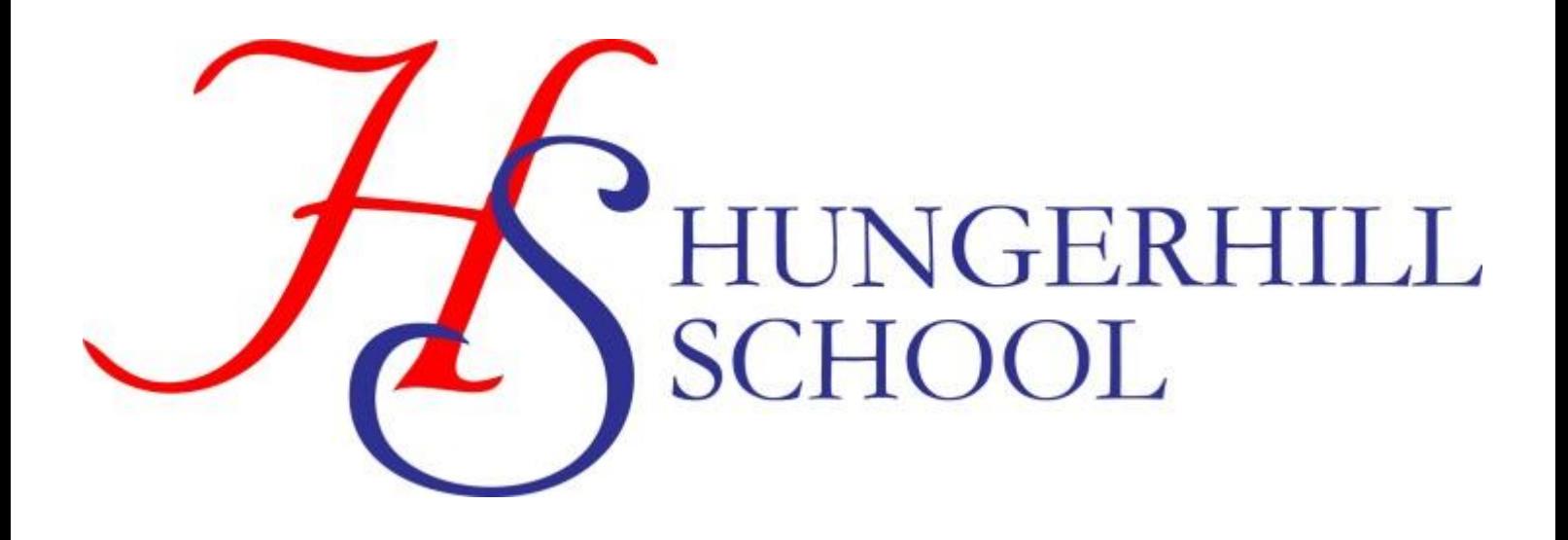

# A Student Guide to Using Microsoft Teams

# **1. Section 1**

How to use Teams on a Desktop or a Laptop

- How to log on
- How to upload an assignment
- How to access and respond to feedback given to you by yourteacher

# **2. Section 2**

How to use Teams on a tablet or mobile phone

- How to log on
- How to upload a picture of work you have completed as an assignment

# **3. Section 3**

• Usernames and passwords for office 365

# **SECTION 1 – USING TEAMS ON A DESKTOP OR A LAPTOP**

#### **Teams – How to Login**

#### On any web

browser, e.g. Google Chrome, Internet Explorer, Safari etc, go to [www.office.com](http://www.office.com/)

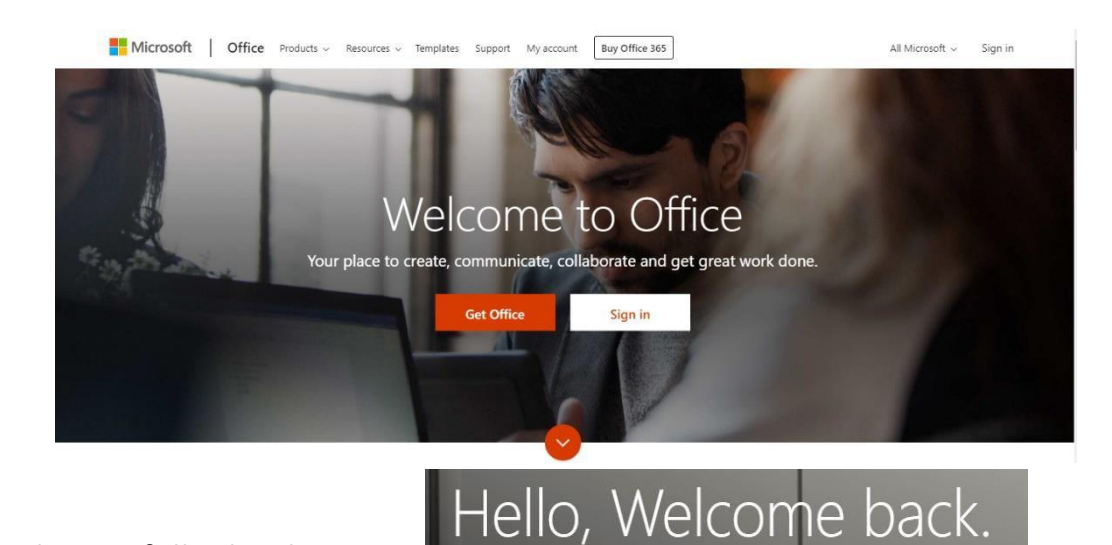

elaine.hayes@

Click sign in and sign in with your full school email address which is your computer username followed by **@hungerhillschool.com**

Example: Hannah Baker is in year 7, so her email address is [baker.h25@hungerhillschool.com](mailto:baker.h25@hungerhillschool.com) 

You will then be directed to the login page for the Trust – this is like if you are logging into a computer in school, so your username

is your computer log in you would normally use at school and the password is the one you set at school. Once you sign in, you will get the page below

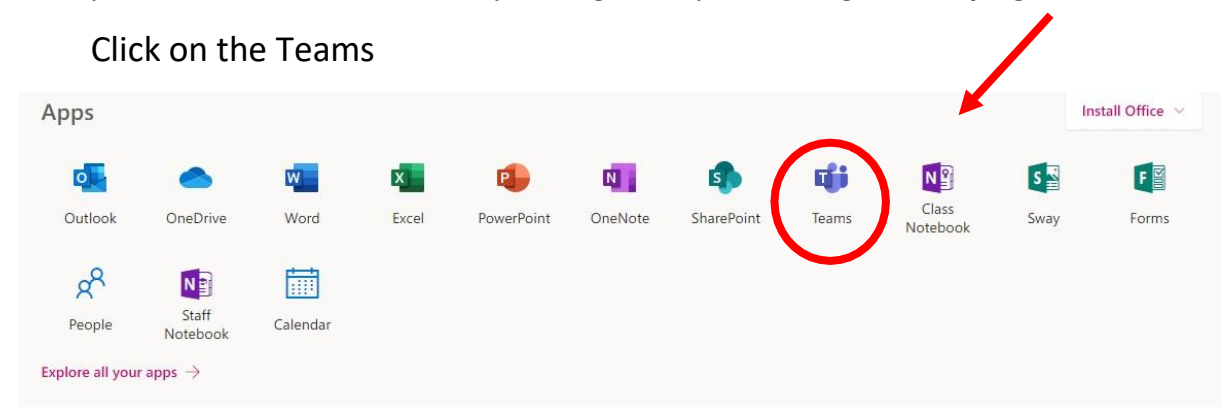

You should now see all the Teams that we have set up for you at school. If for any reason you are in a wrong Team, put a message in the helpdesk and we will get you moved to the correct one. You can also install the desktop version of Teams for free.

# Sign in fs.tetrust.org Type your user name and password User name: Password:

Sign In

 $\mathsf{x}$ 

#### **Teams – Uploading an assignment**

Your teacher can set assignment for you to complete. You will see a new notification every time your teacher sets a new assignment for you, which is circled in blue. By click on this notification, you will be brought to the assignments page. You can also click the assignments button in the left-hand menu to see all the different assignments set by your teacher, or you can click into your class and click on the assignments button circled in yellow.

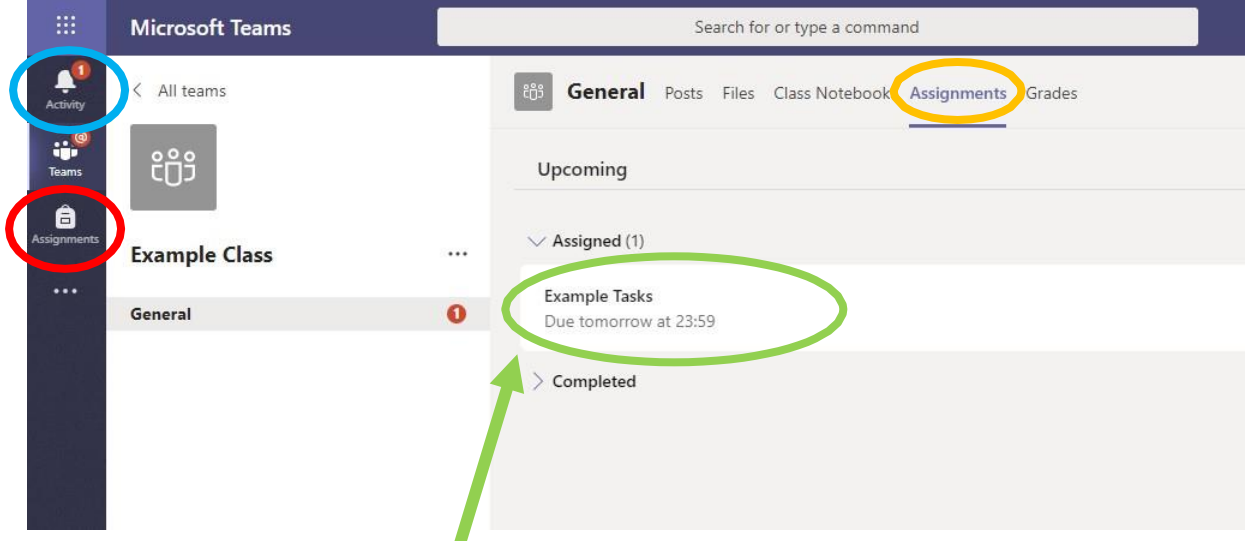

Click on the assignment to access the task. If your teacher has added a document for you to work on you can access it by:

**Assignment Resources** 

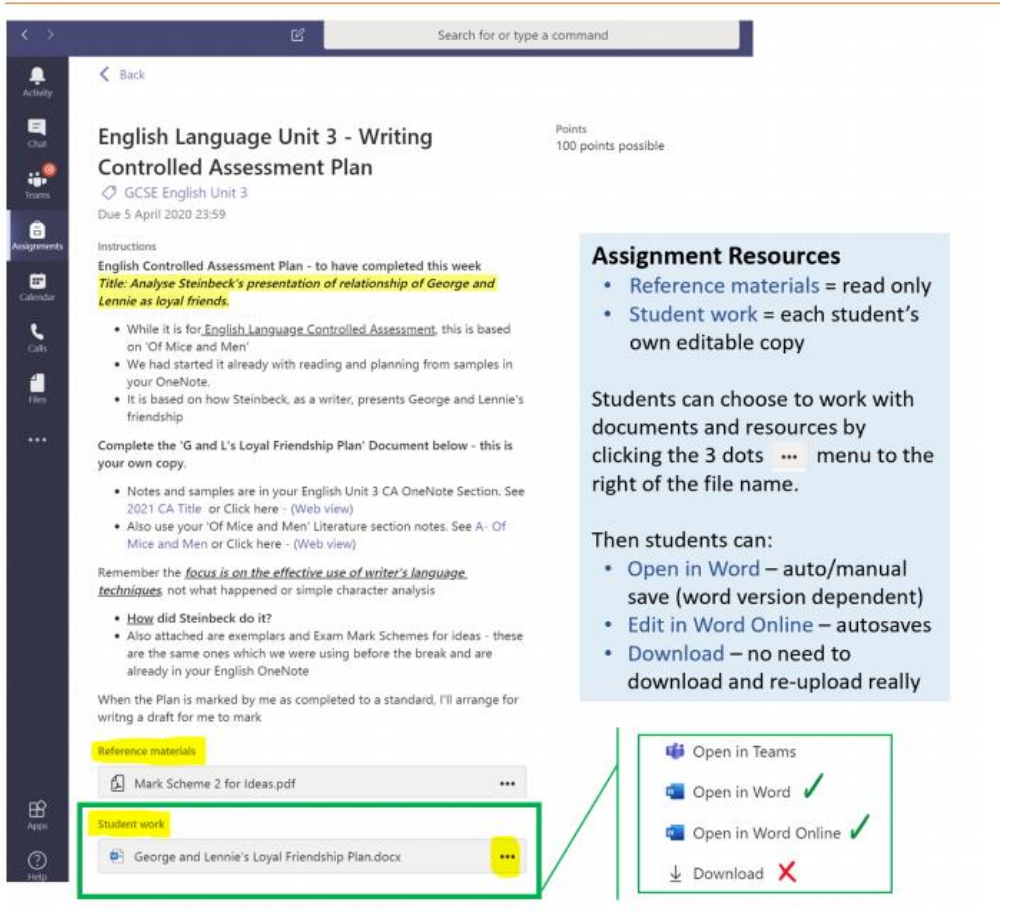

If you need to need to create a new document to complete your work;

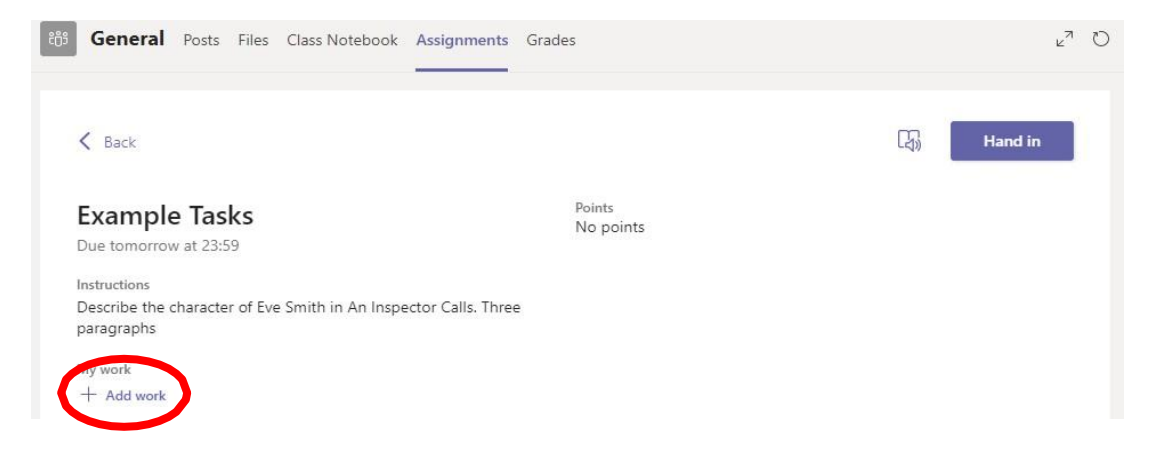

# Using a new file

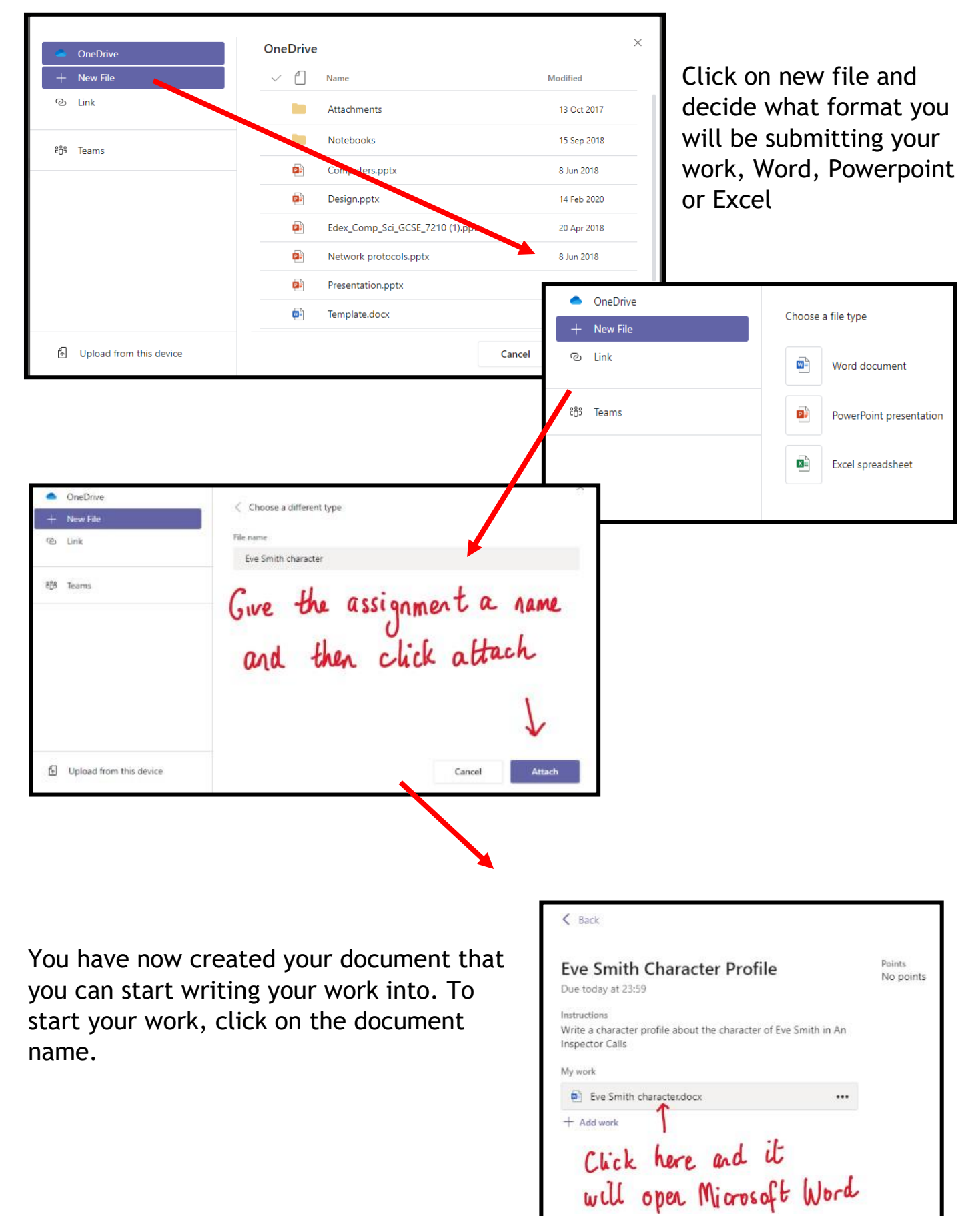

Living Q Tell me what you want to do C Comments ... Close Help v II v A' A' B I U Z v A v A … E v E v H 王 三 w … A v D Fed v B Dotaty ウv 内v d Calibri (Body) Type your work in here and when you are finished, click close. It saves automatically once<br>you click close

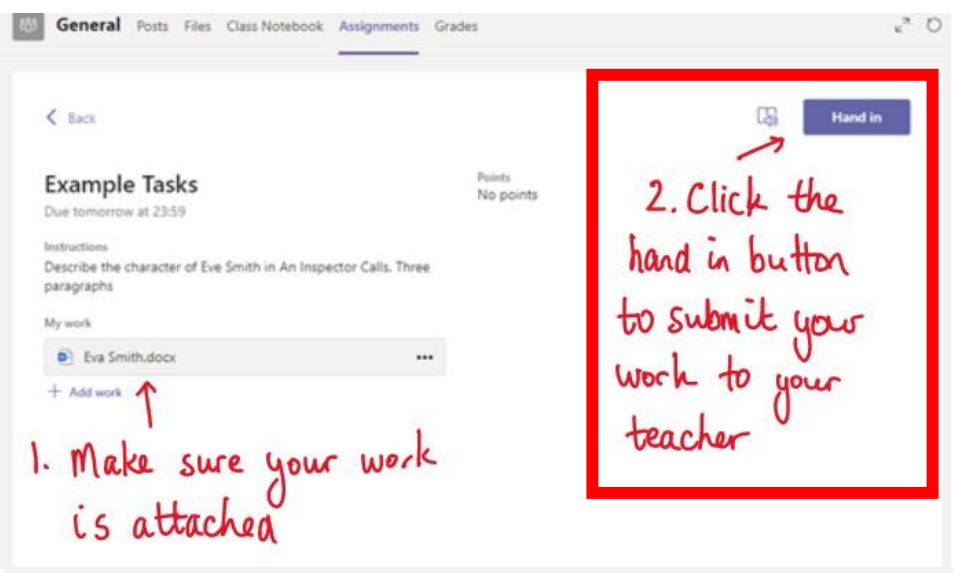

Make sure that you have your work attached/ the file you have edited is there and that it is not blank.

Click the hand in button. Your teacher can now look at your work and give you feedback if required.

 $\langle$  Back **EB** Undo hand-in Handed in on Fri 20 Mar 2020 at 03:28 Points **Eve Smith Character Profile** No points Due today at 23:59 Instructions Write a character profile about the character of Eve Smith in An Inspector Calls My work Eve Smith character.docx ...

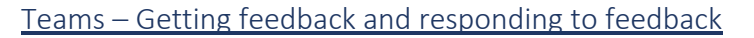

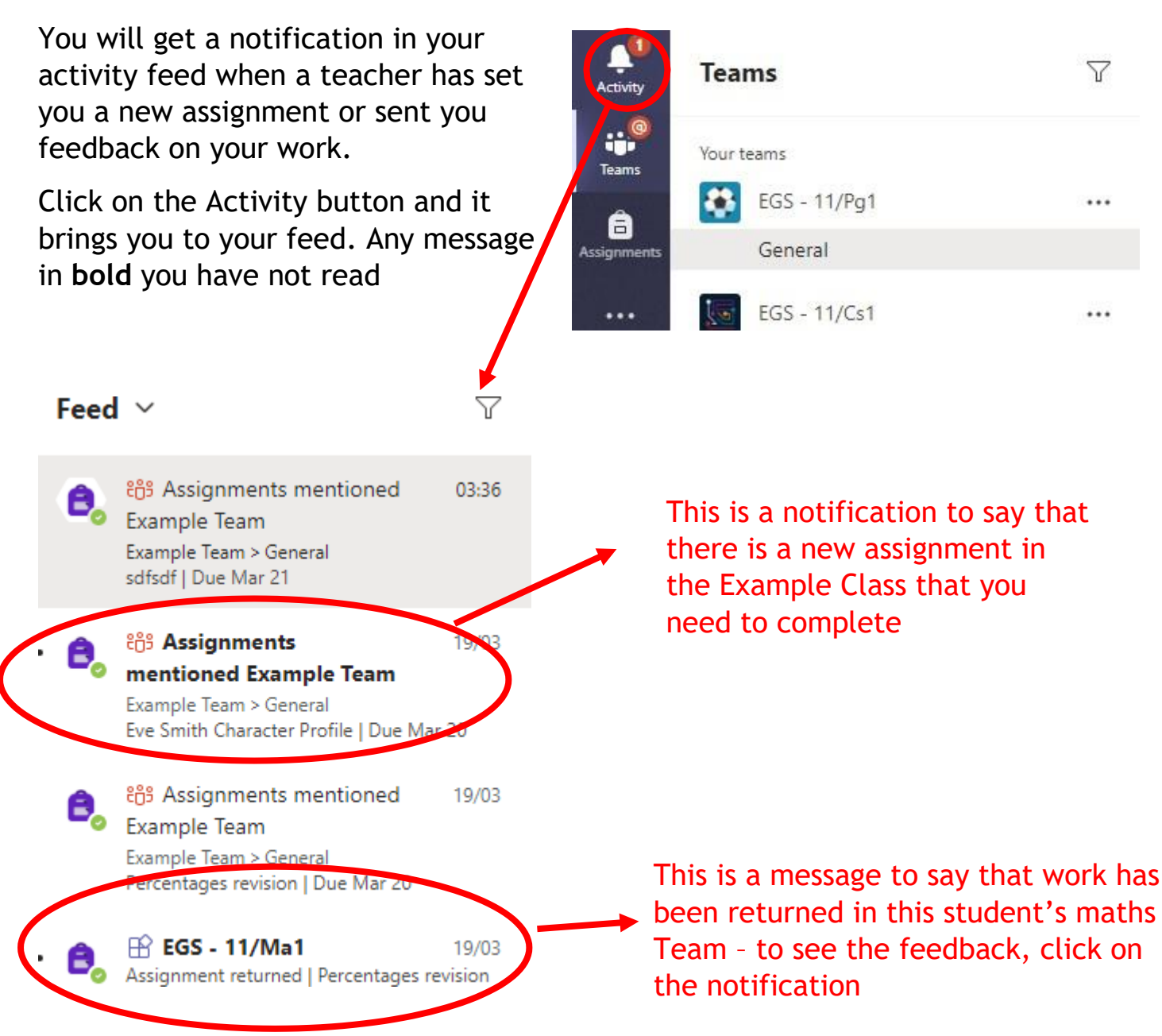

This piece of work has been looked at by this student's teacher and been given some feedback circled in red. You can click on the file to open it and act on the feedback given to you by your teacher, before handing it in again.

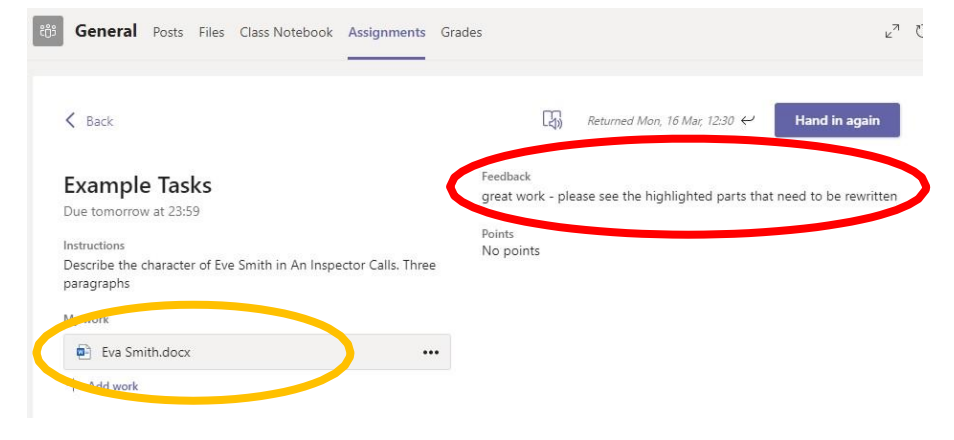

# **SECTION 2 – USING TEAMS ON A TABLET OR PHONE**

#### **Teams – Downloading the Teams App**

The Microsoft Teams app is available for free on the App Store (iPad and iPhone) or Google Play (Android tablets and phones). Search for T look for the purple Teams icon circled in red download. Once it is downloaded, open the log in.

> $\mathsf{q}$ W

 $\hat{v}$ 

123

 $\odot$ 

Microsoft Teams

Welcome to Microsoft Teams! A happier place for teams to work together.

 $Sig$ 

Sign up for free

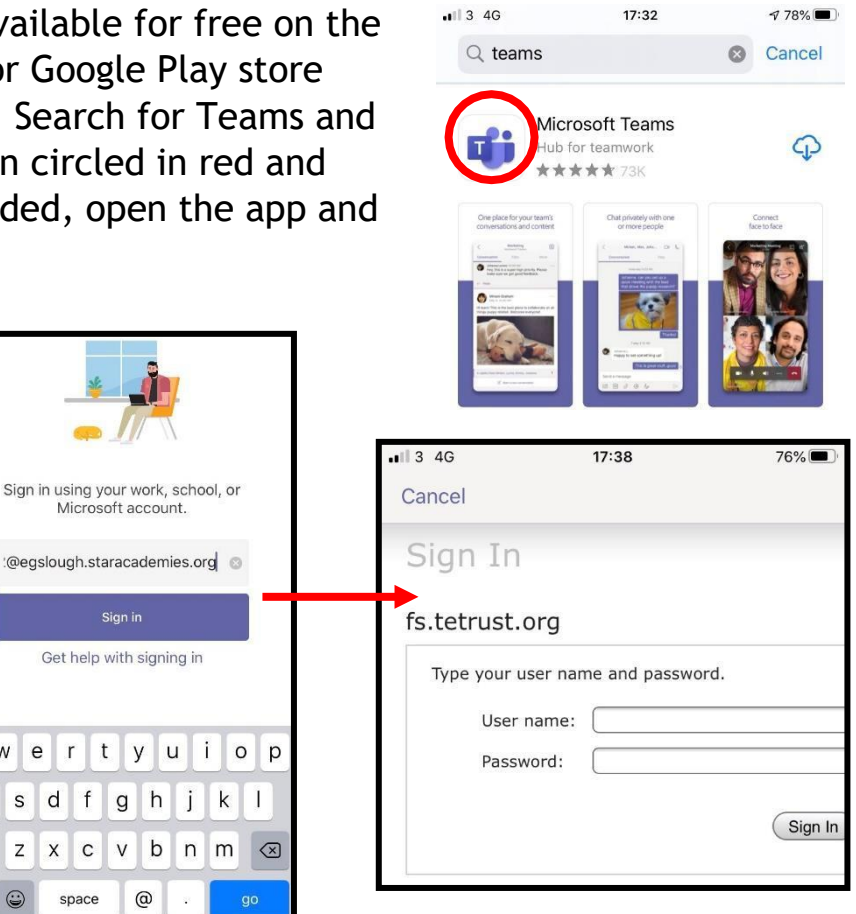

Sign in with your school email address. Example: Hannah Baker is in year 7, so her email address is [baker.h25@ hungerhillschool.com](mailto:%20baker.h25@%20hungerhillschool.com) 

Microsoft account.

Sign in Get help with signing in

ertyui

as dfghj

space

z x c v b n

 $\omega$ 

:@egslough.staracademies.org

You will then be directed to the login page for the Trust – this is like if you are logging into a computer in school, so your username is your computer log in you would normally use at school and the password is the one you set at school.

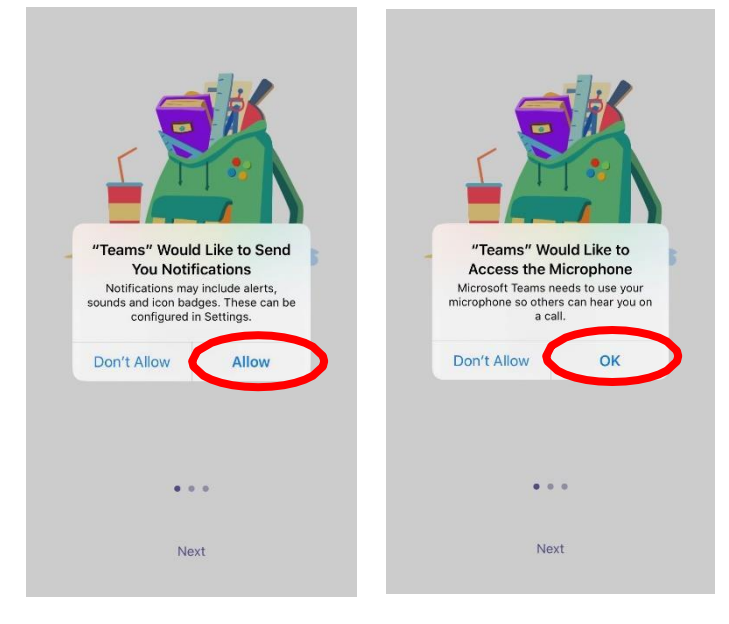

Turn on notifications for Teams so that you get an instant notification when your teacher has set you a new piece of work, posted an important message or sent you some feedback on work you submitted. If you are joining a virtual classroom (year 9 and 10) you need to click allow, but during the virtual classroom, you will be turning the microphone off.

If you are uploading a document, follow the guide that is in section 1 as uploading a document from a phone or tablet is the same process. However, you may have piece of written work that you need to upload, you can use your tablet or phone to take a picture of your work. You can find the assignment you have been set in two places - the activity feed and assignments – picture 1.

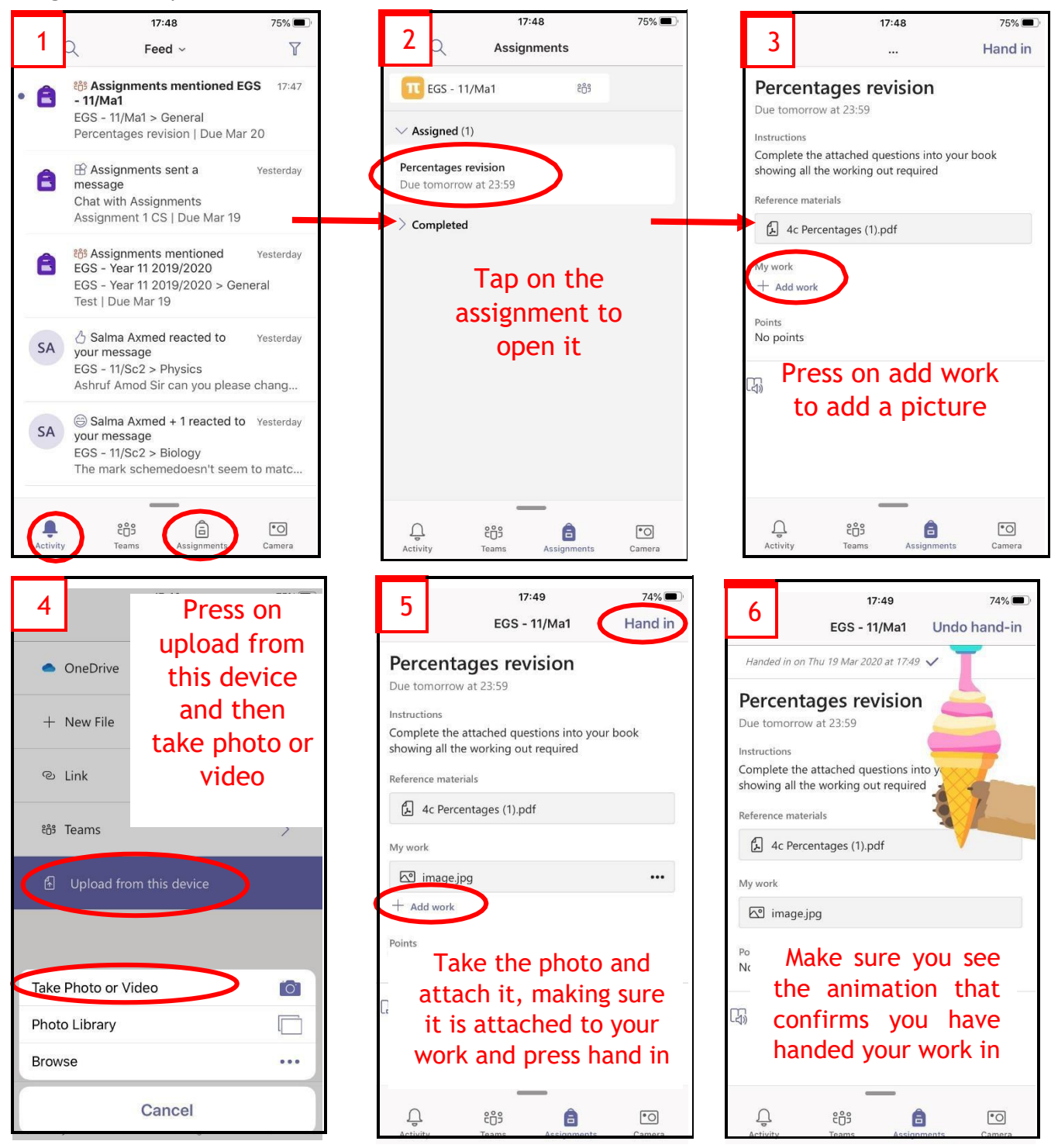

# **4. SECTION 3**

#### **Usernames**

#### Office 365

For Office 365 and Teams, you will log in with your school email address. This is usual a two digit number (the year you will leave Hungerhill school) followed by your full surname, full stop, your initial and the year you will leave Hungerhill School. The first part of the email address is exactly the same as the username you log into the school computers with.

For example: Hannah Baker joined Hungerhill in 2020, her school email address is baker.h25@hungerhillschool.com, and her computer username is baker.h25